## MANUAL PARA O/A MONITOR/A

Programa de Iniciação à Docência - PID

Universidade Federal do Cariri - UFCA Pró-reitoria de Graduação - Prograd

# Sumário

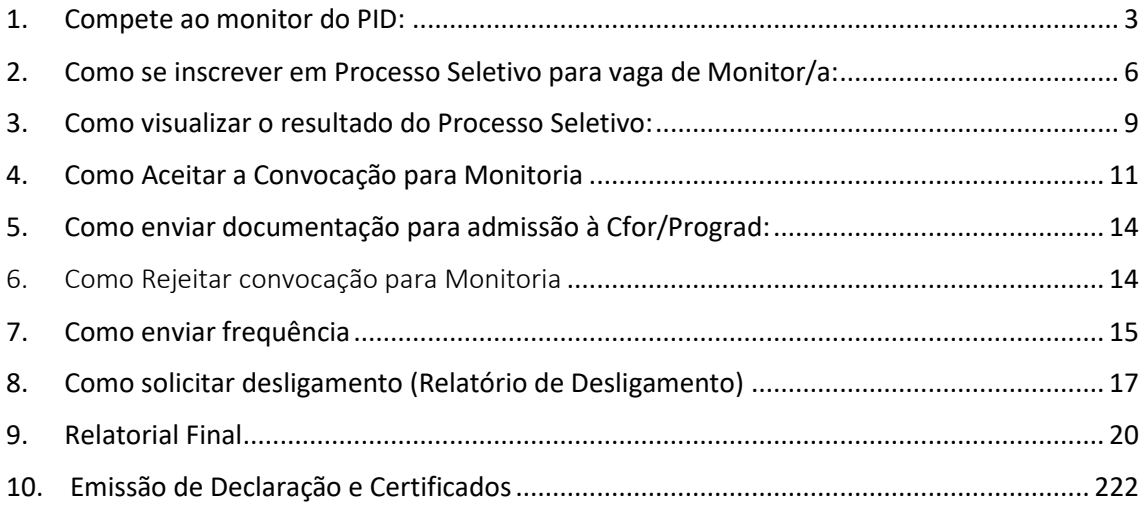

## 1. Compete ao monitor do PID:

<span id="page-2-0"></span>Conhecer as normas do ANEXO I DA RESOLUÇÃO Nº 01/2014/CONSUP, que dispõe sobre a regulamentação do Programa de Iniciação à Docência (PID) no âmbito da Universidade Federal do Cariri, e do [EDITAL Nº 01/2024 Prograd Bolsas PID.](https://documentos.ufca.edu.br/wp-folder/wp-content/uploads/2024/01/EDITAL-N%C2%BA-01_2024_Prograd_Bolsas_PID-.pdf) Tais como:

#### 1.1 **DO VÍNCULO MONITOR(A)**

- 1.1.1 É vedado o vínculo simultâneo a mais de um projeto de monitoria.
- 1.1.2 A função de monitor(a) não constitui cargo ou emprego, nem representa vínculo empregatício de qualquer natureza com a Universidade.
- 1.1.3 O(a) monitor(a) poderá se afastar da monitoria por um período de, no máximo, dois meses com a anuência do(a) Coordenador(a). Porém, a carga horária deverá ser dispensada, não sendo contada na certificação da monitoria, e, no caso do(a) monitor(a) remunerado(a), a bolsa deverá ser suspensa, por igual período de afastamento.
- 1.1.4 O monitor(a) poderá ser reconduzido(a) por uma vez, desde que aprovado(a) em novo processo seletivo;
- 1.1.5 A monitoria poderá ser cancelada em qualquer data, caso o(a) monitor(a) não atenda às exigências do projeto para o qual foi selecionado(a);
- 1.1.6 Será expedido certificado de monitoria, pela Prograd, ao monitor(a) que cumprir os compromissos firmados ao ser admitido no PID, mediante solicitação do monitor(a) ou por iniciativa da Prograd.
	- 1.1.6.1 Terá direito ao certificado o(a) estudante que tenha exercido a função de monitor(a) por, no mínimo, um semestre letivo, sem prejuízo do reconhecimento das atividades desenvolvidas por meio de declaração.

#### 1.2 **DA VAGA DE MONITORIA REMUNERADA**

- 1.2.1 Serão ofertadas 74 (setenta e quatro) bolsas de monitoria;
	- 1.2.1.1 A bolsa equivale ao valor de R\$700,00 (setecentos reais).
	- 1.2.1.2 As bolsas terão período de vigência de 10 (dez) meses, com início no mês de março e término em dezembro de 2024, não sendo possível prorrogação para o ano seguinte;
	- 1.2.1.3 O pagamento integral do período de vigência de 10 (dez) meses das bolsas fica condicionado à existência de recursos condizentes na Instituição;
	- 1.2.1.4 É vedado o vínculo simultâneo a mais de um projeto de monitoria;
	- 1.2.1.5 Não é permitido o vínculo simultâneo a mais de uma das atividades remuneradas que estejam atreladas aos programas de bolsas da UFCA ou gerenciada por essa última, a fim de evitar o acúmulo de bolsas;
	- 1.2.1.6 É proibida a acumulação de bolsas concedidas pela UFCA a discentes com quaisquer outras bolsas vinculadas a órgãos públicos municipais, estaduais ou federais, submetendo os infratores ao ressarcimento dos valores recebidos, sem prejuízo de outras penalidades aplicáveis.
	- 1.2.1.7 Excetuam-se da vedação as permissões de acúmulo de bolsas e auxílios financeiros que forem definidas e justificadas nas resoluções previstas no artigo 7º da Resolução nº 01/2014/Consup, de 30 de janeiro de 2014.

#### 1.3 **DA VAGA DE MONITORIA NÃO REMUNERADA**

- 1.3.1 O quantitativo de vagas não remuneradas será concedido mediante indicação no Projeto de monitoria.
	- 1.3.1.1 Serão concedidas aos projetos aprovados a disponibilidade das vagas de monitoria "Não Remuneradas", em sua totalidade
- 1.3.1.2 Os coordenadores de projetos aprovados poderão solicitar vagas extras de monitoria "Não remunerada", mediante contato com a Cfor/Prograd;
- 1.3.2 As monitorias voluntárias terão período de vigência de 10 (dez) meses, com início no mês de março e término em dezembro de 2024;
- 1.3.3 O Monitor "Não Remunerado" terá prioridade na substituição da vaga bolsista, de acordo com a classificação no Processo Seletivo, e a disponibilidade orçamentária da UFCA.

#### 1.4 **DAS ATRIBUIÇÕES E REQUISITOS DO MONITOR**

- 1.4.1 Elaborar, juntamente com o(a) professor(a)-coordenador(a), o plano de trabalho da monitoria;
- 1.4.2 Participar com o professor-orientador nas tarefas didáticas, inclusive na programação de aulas e em trabalhos escolares;
- 1.4.3 Ser participante, junto ao professor-orientador, na realização de trabalhos práticos e experimentais, na preparação de material didático e em atividades de classe e/ou laboratório;
- 1.4.4 Contribuir, juntamente com o professor-orientador, para a avaliação do andamento da disciplina ou da área;
- 1.4.5 Participar das atividades do PID promovidas pela PROGRAD;
- 1.4.6 Participar das formações semestrais a serem agendadas, a presença nestas formações é obrigatória, e pode ser contabilizado dentro do plano de atividades do monitor;
- 1.4.7 Cumprir 12 (doze) horas semanais de atividades de monitoria, conforme horários preestabelecidos com o professor-orientador, sem prejuízo de suas atividades didáticas;
- 1.4.8 Enviar até o dia 10 de cada mês subsequente ao mês de desenvolvimento das atividades o(s) Relatório(s) de Frequência, via Módulo Monitoria. Ver orientações do Manual para o Monitor PID.
	- 1.4.8.1 O não preenchimento do Relatório de frequência, em tempo hábil, inviabilizará o registro da carga horária de atividade do(a) monitor(a) impossibilitando a certificação do período e, caso remunerado(a), a suspensão se estenderá a bolsa.
- 1.4.9 Conhecer os termos e as exigências da legislação vigente relativa à atividade de monitoria;
	- 1.4.10 Apresentar pelo menos um trabalho cujo tema esteja ligado ao objetivo de seu projeto de monitoria em evento científico/acadêmico;
	- 1.4.11 Ter integralizado e possuir o status de APROVADO na(s) disciplina(s) e/ou componente(s) curriculares(s) concernente(s) à monitoria pleiteada, independente de registro anterior de status de REPROVADO nas mesmas.
	- 1.4.12 Enviar o Relatório Final de Atividades do(a) Monitor(a), até o último mês do Projeto de Monitoria ou segundo orientações da Prograd.

#### 1.5 **DO DESLIGAMENTO DE MONITOR(A)**

- 1.5.1 O desligamento de monitor remunerado ou não remunerado(a) far-se-á por:
	- 1.5.1.1 Formação, conclusão, exclusão, trancamento total, matrícula institucional ou abandono do curso de graduação, verificável pelo status de "Formado", "Concluído", "Cancelado" e "excluído" no Sistema Integrado de Gestão de Atividades Acadêmicas (Sigaa) da UFCA.
	- 1.5.1.2 Desistência do(a) bolsista, mediante solicitação;
	- 1.5.1.3 Descumprimento do termo de compromisso e demais atribuições previstas no regulamento;
- 1.5.1.4 Não envio da frequência, por parte do monitor, e/ou não validação, por parte do coordenador, de 2 (dois) relatórios de frequência;
	- 1.5.1.4.1 A partir da verificação do não envio de um relatório de frequência, a monitoria será suspensa e, caso remunerada, a suspensão se estenderá à bolsa.
- 1.5.1.5 A não apresentação de, pelo menos, um trabalho cujo tema esteja ligado ao objetivo de seu projeto de monitoria, em eventos e/ou publicações de Iniciação à Docência ou Técnico-Científicos na área de Ensino, até o período de submissão no Seminário dos Programas Acadêmicos de Ensino (Semiproensino) ou evento equivalente da Prograd.
- 1.5.1.6 Reprovações por nota e/ou frequência após o ingresso no Projeto;
- 1.5.1.7 Em caso de Monitoria Remunerada, caso o(a) estudante receba qualquer valor da bolsa indevidamente, após o desligamento, terá que efetuar a devolução do valor, mediante Guia de Recolhimento da União - GRU.

#### 1.6 **DAS ATRIBUIÇÕES DOS PROFESSORES-ORIENTADORES**

- 1.6.1 Promover processo de seleção para monitores, os quais deverão ser elaborados no Módulo Monitoria do Sistema Integrado de Gestão de Atividades Acadêmicas (SIGAA).
- 1.6.2 Proceder à substituição de monitores, respeitando o cadastro de reserva estabelecido pelo último processo seletivo de monitores(as), ou, em caso de inexistência de estudantes selecionados no quadro de reserva, realizar nova seleção, sendo esta, publicada no Módulo Monitoria;
- 1.6.3 Oficializar imediatamente junto à CFOR/PROGRAD o desligamento do monitor, mediante envio de solicitação de desligamento do Módulo Monitoria (ver página 15 do Manual para o Monitor PID);
- 1.6.4 Admitir o estudante em condições de cumprimento efetivo da carga horária exigida ao desempenho das atividades obrigatórias de monitoria. Tal dimensionamento da disponibilidade de carga horária do estudante pode ser feito mediante uma entrevista.
- 1.6.5 Analisar e homologar as frequências dos monitores no Módulo Monitoria do SIGAA.
	- 1.6.5.1 A não homologação da frequência dos/as monitores/as, até o dia 15 do mês subsequente ao mês de desenvolvimento das atividades, inviabilizará o registro da carga horária de atividade do(a) monitor(a). Impossibilitando a certificação do período.
- 1.6.6 Realizar formações semestrais dirigidas aos monitores com base em metodologias de ensino aprendizagem a serem agendadas, essas podem ser inseridas no plano de atividades do projeto.
- 1.6.7 Participar como moderador/avaliador nos eventos realizados pela Pró-reitora de Graduação, quando solicitado.
- 1.6.8 Fica vedado ao professor-orientador delegar ao monitor atividades de sua responsabilidade ou quaisquer outras, que venham a descaracterizar os propósitos do PID, a exemplo de:
	- 1.6.8.1 Substituí-lo em atividades docentes;
	- 1.6.8.2 Avaliar os discentes;
	- 1.6.8.3 Realizar pesquisa ou coleta de dados que não tenham por objetivo a elaboração de materiais e recursos a serem empregados na atividade docente, dentro do horário destinado ao exercício da monitoria;
	- 1.6.8.4 Preencher lista de frequência ou diário de classe.
- 1.6.9 Encaminhar à Coordenadoria para o Fortalecimento da Qualidade do Ensino (CFOR), no final do período de vigência do projeto, o Relatório Final;
- <span id="page-5-0"></span>2. Como se inscrever em Processo Seletivo para vaga de Monitor/a:

**1º passo:** Para um discente se inscrever em uma seleção de algum projeto basta seguir

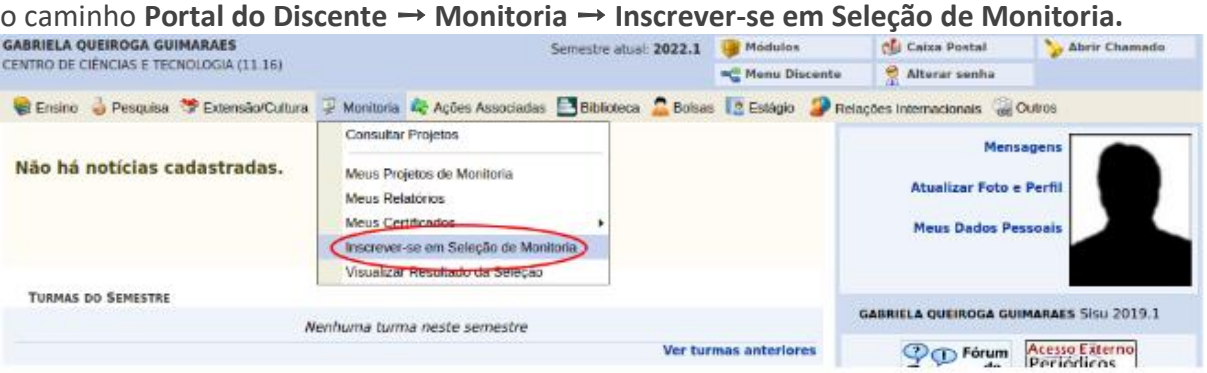

Após o 1º Passo: será conduzido a tela ilustrada na imagem abaixo.

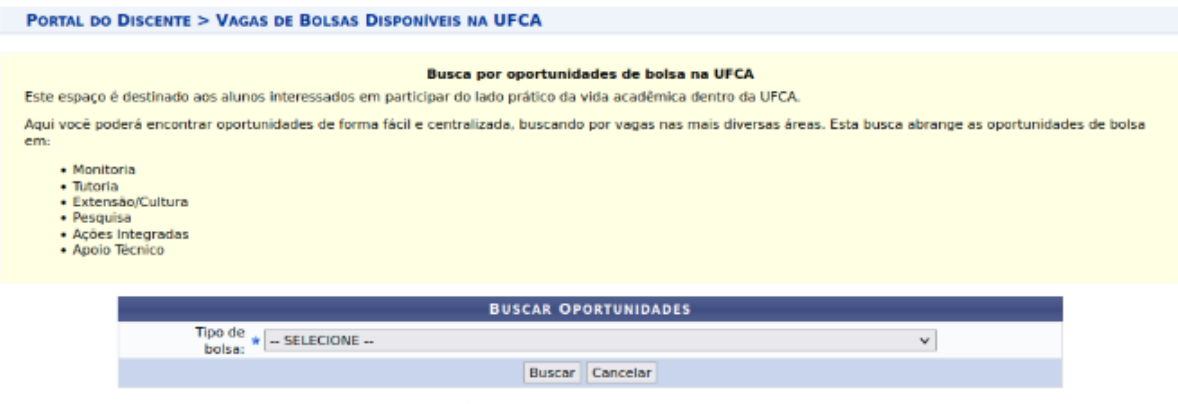

\* Campos de preenchimento obrigatório.

**2º passo:** No campo "Tipo de bolsa" selecionamos MONITORIA (alguns campos para filtrar nossa busca aparecerão, não é obrigatório o preenchimento). Clicar em "Buscar".

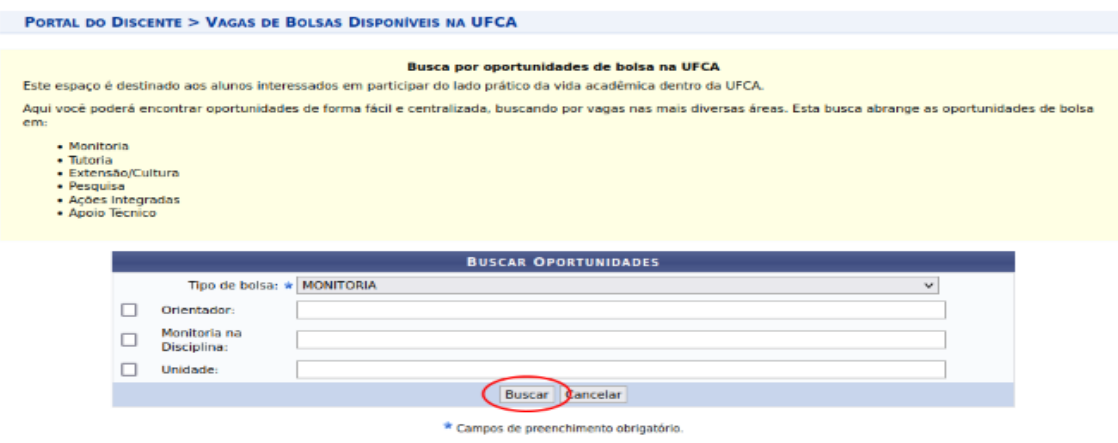

**3º passo:** Visualizar os resultados obtidos com busca. Na imagem, abaixo, só existe uma oportunidade encontrada, porém poderá aparecer várias. Com o processo é possível verificar: o nome do Coordenador, o ano e o título do processo seletivo, o número de vagas remuneradas e voluntárias.

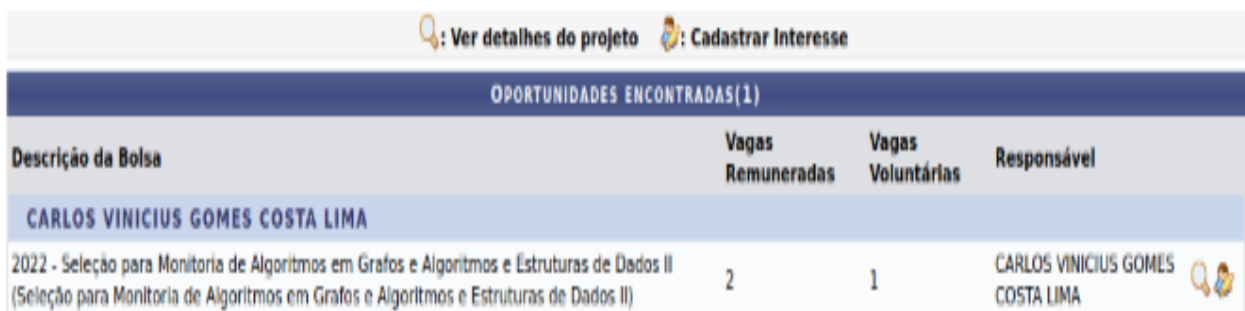

**4º passo:** verificar os detalhes do projeto, clicando no ícone de lupa. Após verificação, caso queira, inscreva-se no processo seletivo clicando no ícone destacado na imagem abaixo.

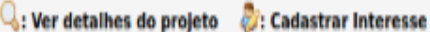

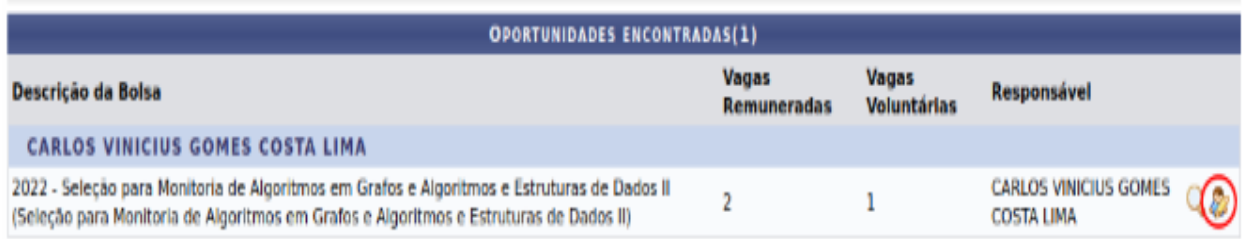

## OBS: para se inscrever no processo seletivo é obrigatório ter cursado a disciplina/componente associado ou equivalente. Além, do status de aprovado/a.

**5º passo:** Preencher a inscrição (ver imagem, abaixo).

#### OBS:

Não é obrigatório a atualização da conta, pois será solicitada após a aprovação no processo seletivo.

- Agora, o discente precisa preencher algumas informações. Os campos "Email", "Telefone" e "Qualificações" são obrigatórios e o campo "Currículo Lattes" é opcional.
- No campo "Qualificações" o discente poderá indicar suas experiências como monitor e/ou informações a seu respeito (que entenda que possa ajudar no processo seletivo).

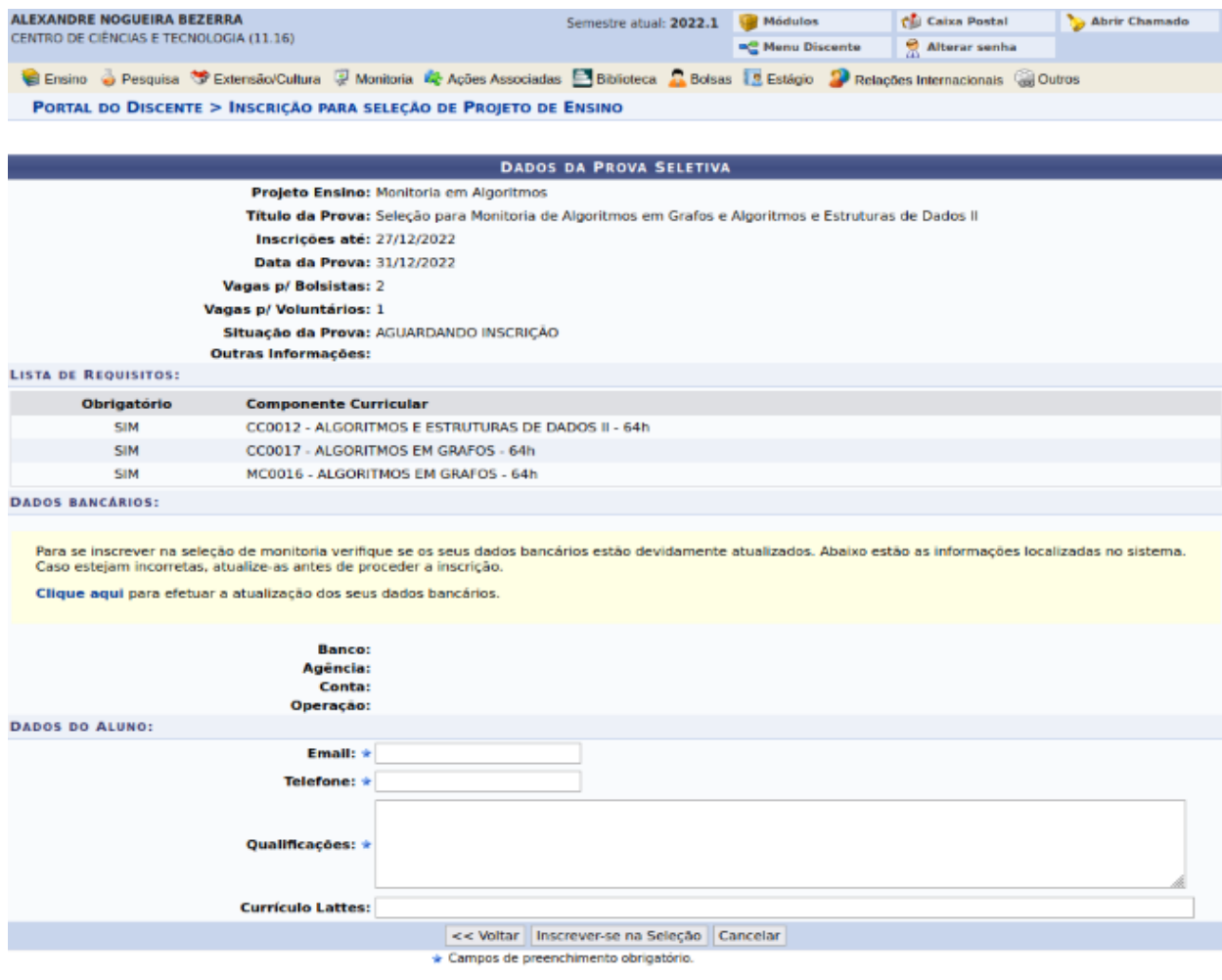

Ver mais detalhes deste projeto

**5º passo:** Depois de preencher todos os campos, clicar em "Inscrever-se na Seleção".

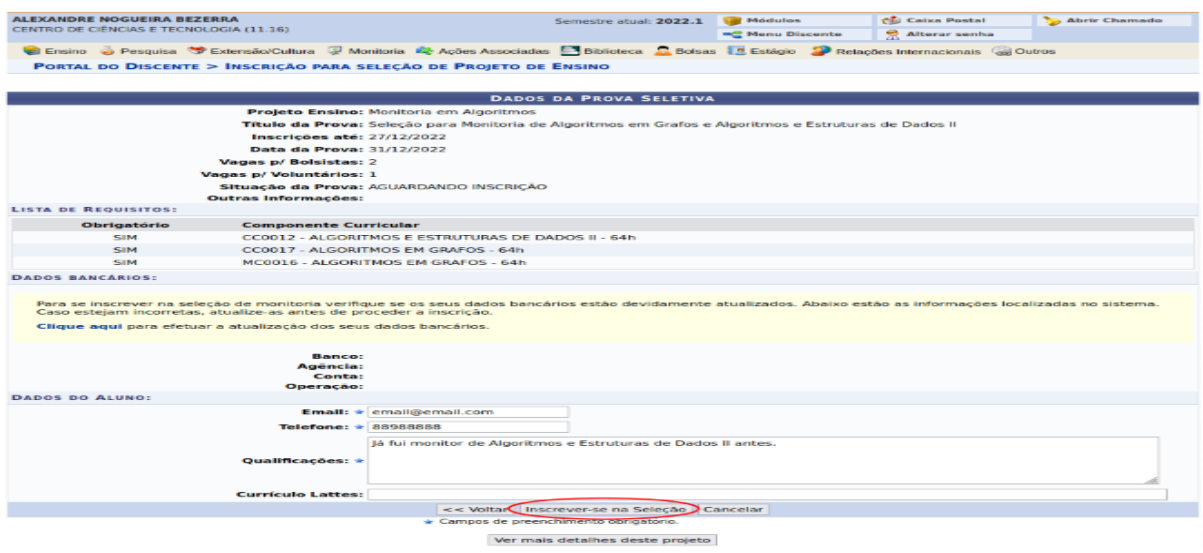

E pronto, agora está inscrito no processo seletivo.

## 3. Como visualizar o resultado do Processo Seletivo:

<span id="page-8-0"></span>**1º passo:** O discente poderá visualizar o resultado do processo seletivo indo em Portal Discente ➙ Monitoria ➙ Visualizar Resultado da Seleção.

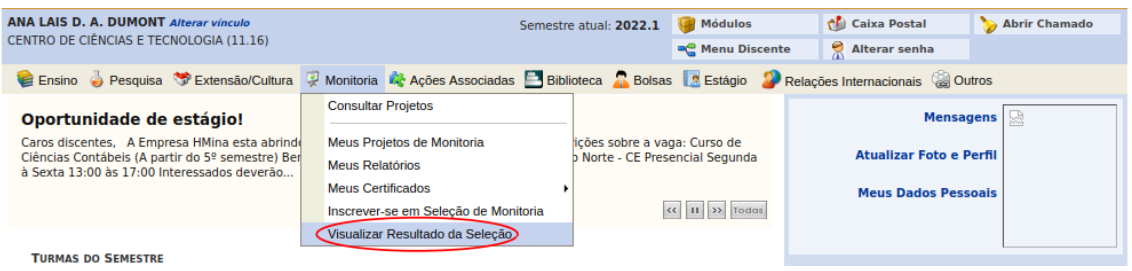

**2º passo:** Em seguida, deve escolher qual processo seletivo deseja ver o resultado e clicar no ícone destacado na imagem abaixo.

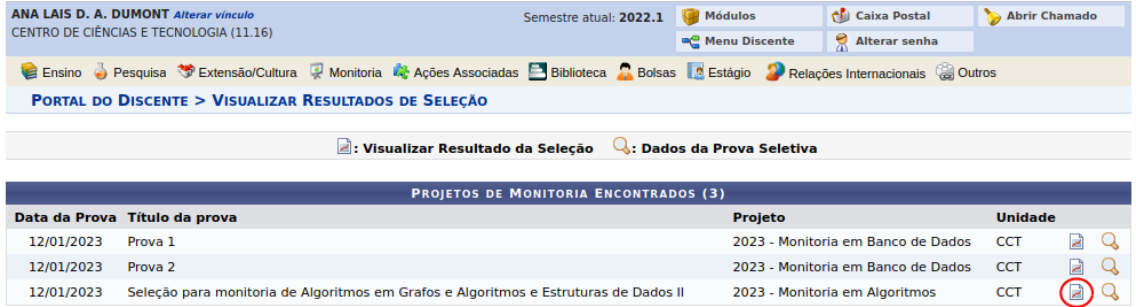

**3º passo:** O discente terá acesso a um documento com a classificação do processo seletivo, porém apenas suas próprias notas estarão visíveis.

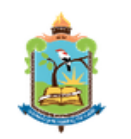

## **UNIVERSIDADE FEDERAL DO CARIRI** UNIVERSIDADE FEUERAL DO ROCHA Nº 1639<br>
BAIRRO: CIDADE UNIVERSITÁRIA, CEP: 63048-080<br>
CIDADE: JUAZEIRO DO NORTE - CE

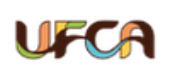

SISTEMA INTEGRADO DE GESTÃO DE ATIVIDADES ACADÊMICAS EMITIDO EM 12/01/2023 16:23

**Portal do Discente** 

O sistema só disponibiliza as notas do usuário atual.<br>Não é permitido que um usuário veja notas de outra pessoa sem as devidas permissões.

#### Os critérios de desempate são na seguinte ordem:

a) maior nota na prova escrita;

b) maior nota no(s) componente(s) curricular(es) de formação objeto da seleção; c) maior Índice de Rendimento Acadêmico (IRA).

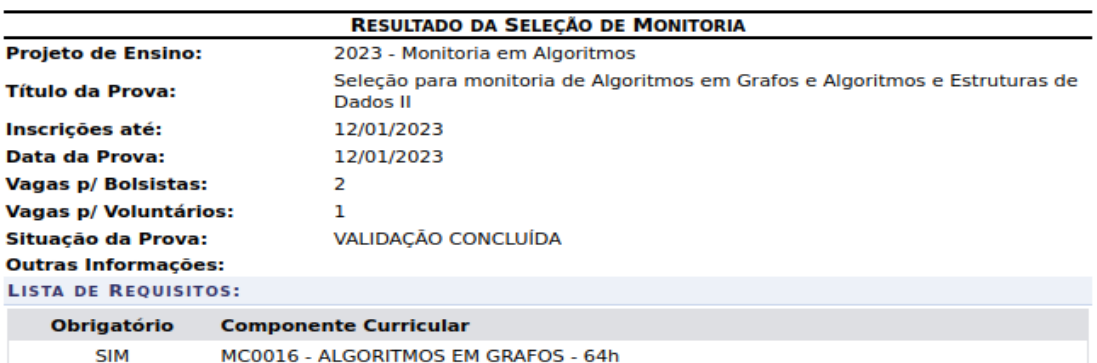

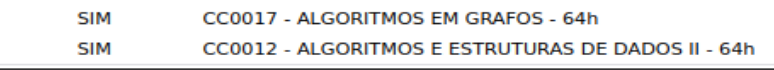

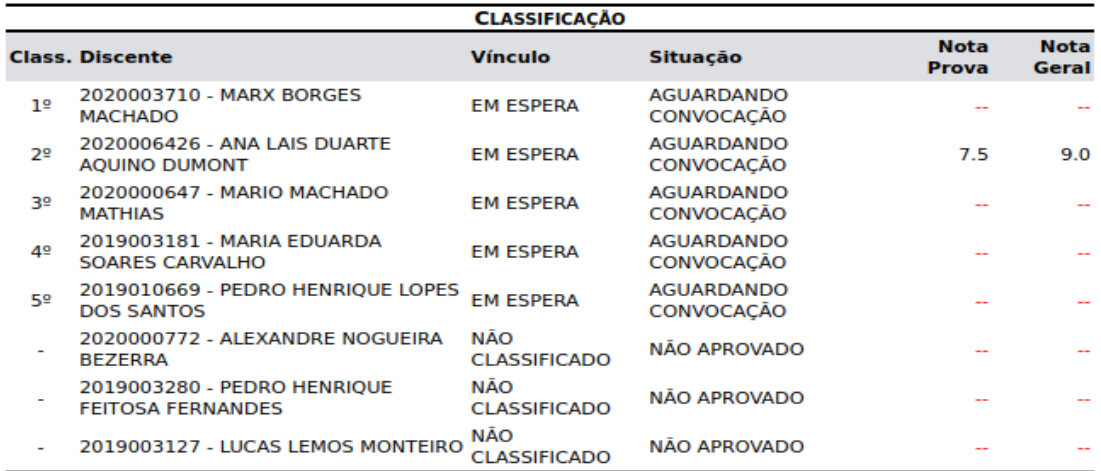

## <span id="page-9-0"></span>4. Como Aceitar a Convocação para Monitoria

1º passo: Para aceitar uma convocação o discente deve ir em Portal Discente → Monitoria ➙ Meus Projetos de Monitoria.

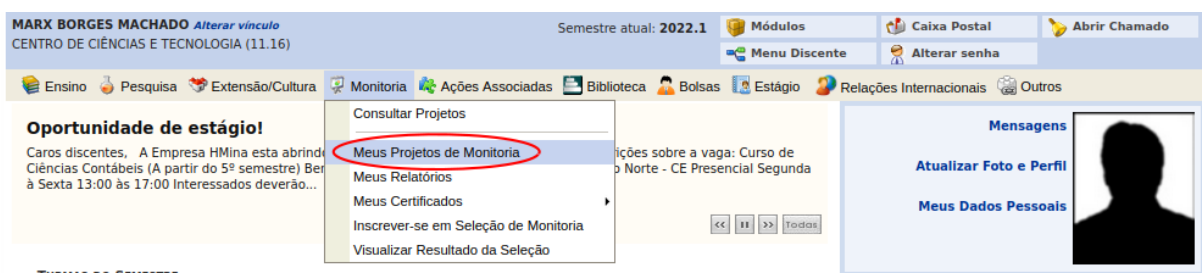

**2º passo:** Agora, deve clicar no ícone destacado na imagem abaixo.

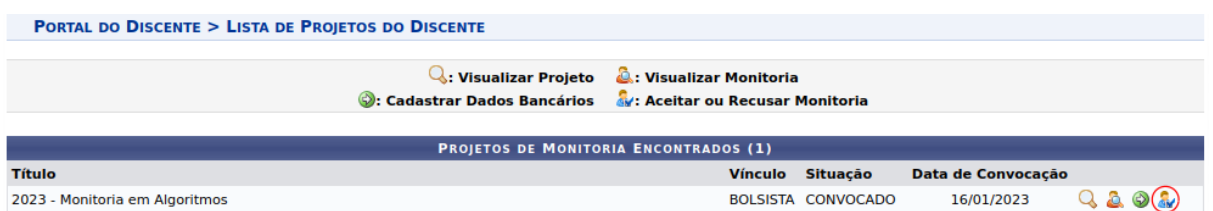

**3º passo:** Mas atenção, se o discente estiver sido convocado para uma vaga remunerada e não tiver dados bancários cadastrados no sistema, ele não conseguirá aceitar convocação.

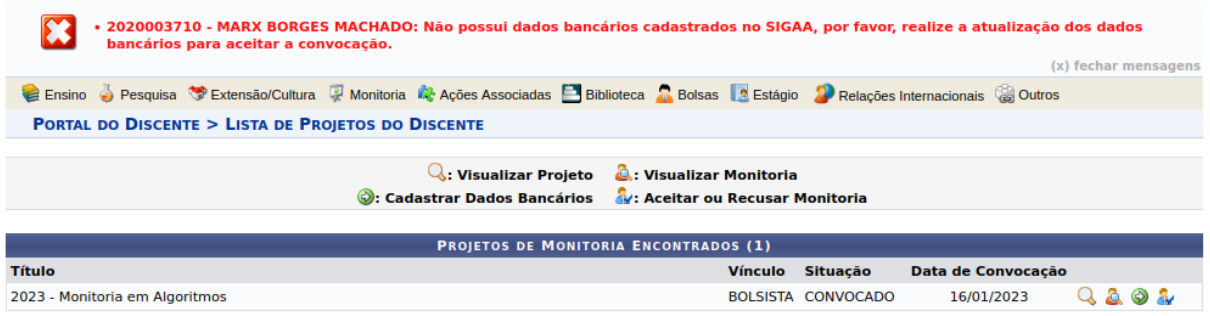

**4º passo:** Para cadastrar dados bancários, o discente deve clicar no ícone destacado na imagem abaixo.

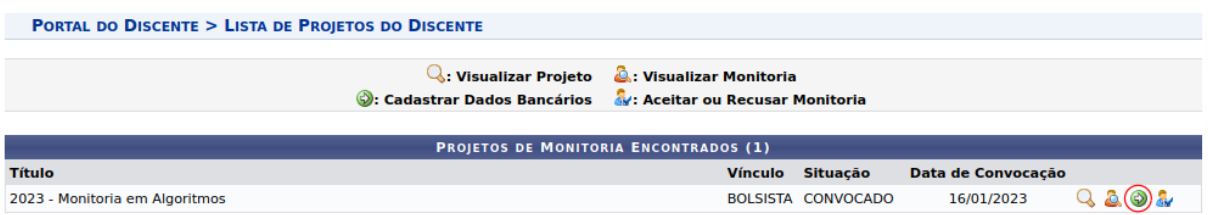

**5º passo:** A seguinte tela de cadastro de dados bancários será exibida.

**11**

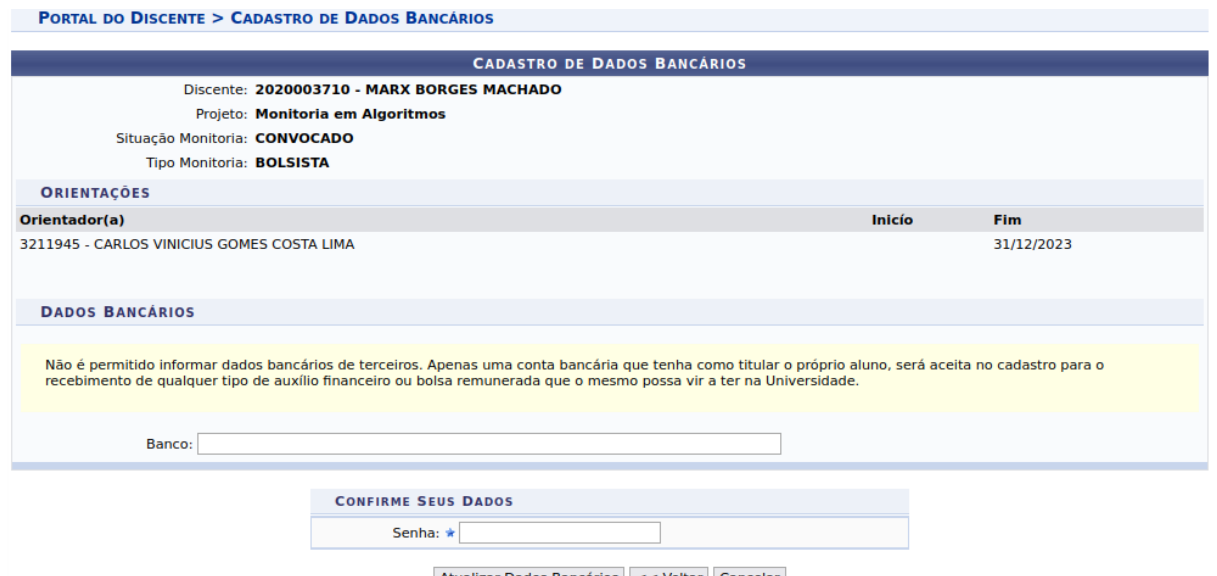

Atualizar Dados Bancários << Voltar Cancelar

**6º passo:** Nela, deve preencher o campo "Banco". Atenção! Ele funciona como uma pesquisa, o discente deve pesquisar o banco que desejar, aguardar o resultado da busca no sistema e selecionar entre os que o sistema encontrou. Se o banco que usamos não se encontra no sistema, podemos usar a opção BANCO NÃO TABELADO, como mostrado na imagem abaixo.

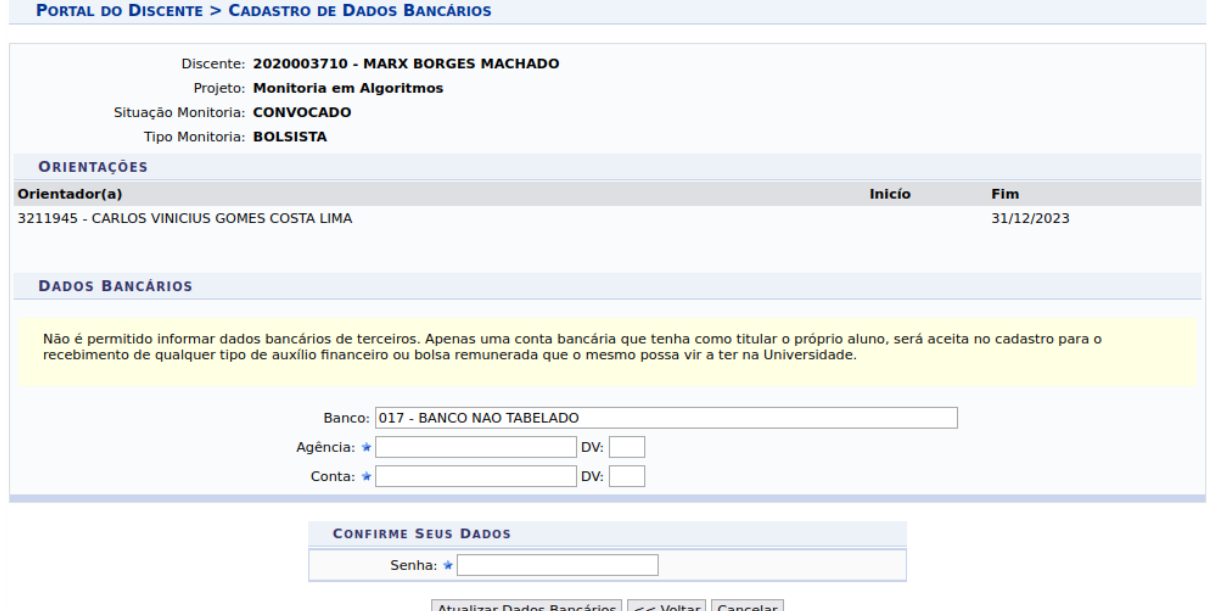

Atualizar Dados Bancários | << Voltar | Cancelar

**7º passo:** Agora, após preencher todos os campos, o discente informa a senha e pode clicar em "Atualizar Dados Bancários".

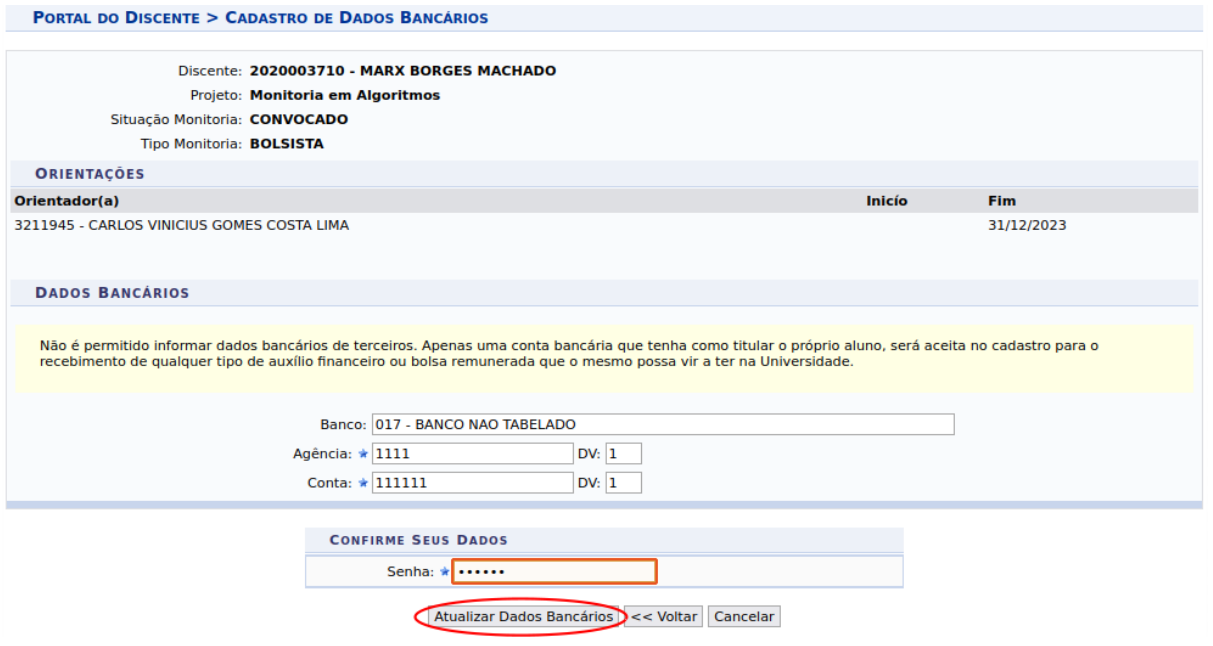

**8º passo:** Pronto, agora o estudante pode aceitar ou recusar a monitoria. A tela a seguir é a de Aceitar ou Rejeitar Monitoria. Nela, temos o campo "Aceitar Monitoria", onde o discente deve selecionar entre SIM ou NÃO. E temos também o campo justificativa, mas ele só é obrigatório se o discente rejeita a vaga. Para aceitar a vaga basta selecionar SIM e clicar em "Confirmar".

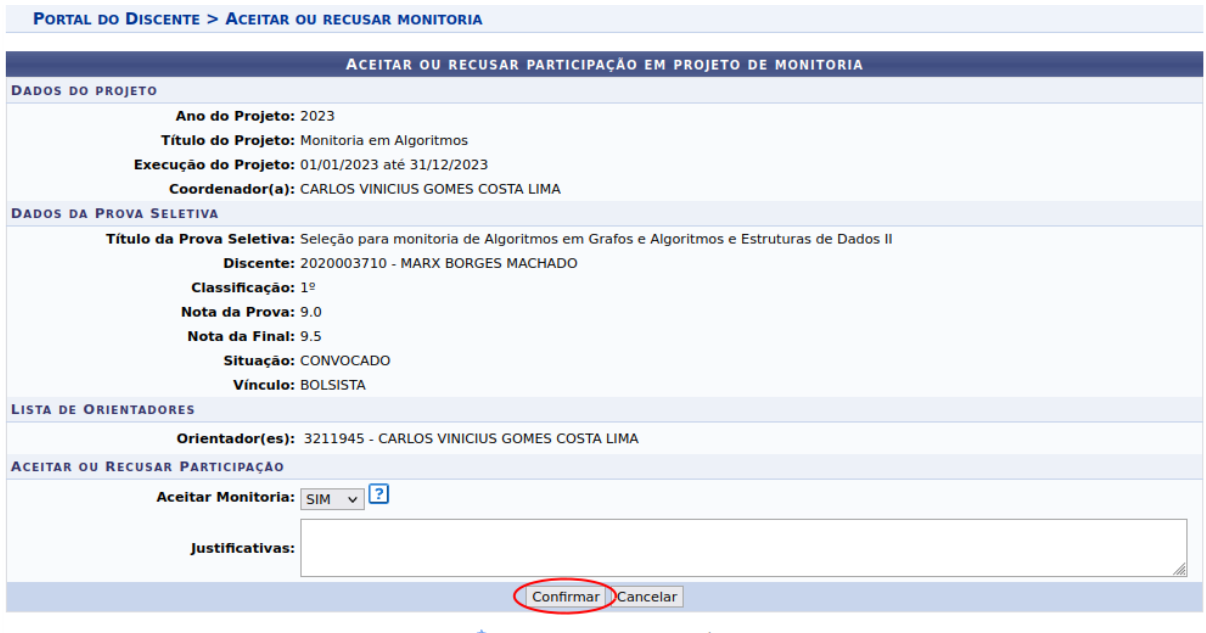

\* Campos de preenchimento obrigatório.

Após indicação de aceitação: enviar documentação para admissão.

## <span id="page-13-0"></span>5. Como enviar documentação para admissão à Cfor/Prograd:

Enviar os seguintes documentos/Termos via [Formulário para admissão de](https://forms.ufca.edu.br/)  monitores REMUNERADOS – PID ou [Formulário para admissão de monitores](https://forms.ufca.edu.br/)  [VOLUNTÁRIO –](https://forms.ufca.edu.br/) PID:

- Termo de Compromisso do Monitor, declarando-se cientes da regulamentação do PID;
- [Plano de Trabalho;](https://sites.ufca.edu.br/acoescfor/wp-content/uploads/sites/56/2023/03/PID-PLANO-DE-TRABALHO.odt)
- Termo de Responsabilidade do Professor-orientador;
- Cópia do CPF, RG e Comprovante de Residência;
- Comprovante de Conta Corrente Ativa/Agência Bancária (apenas se aplica para os monitores remunerados):
	- a) não pode ser conta poupança;

<span id="page-13-1"></span>6. Como Rejeitar convocação para Monitoria

**1º passo:** Para rejeitar uma convocação o discente deve seguir o mesmo caminho Portal Discente ➙ Monitoria ➙ Meus Projetos de Monitoria e também clicar em "Aceitar ou Recusar Monitoria".

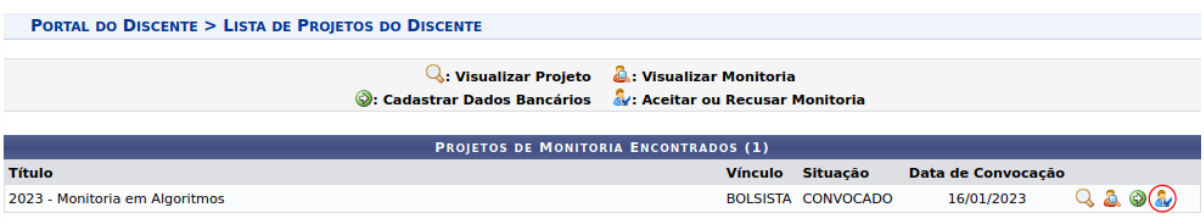

**2º passo:** Lembrando que quando o discente foi convocado para uma vaga não remunerada, ele não precisa ter dados bancários cadastrados para entrar nesta tela de Aceitar ou Recusar Monitoria. Em seguida, em "Aceitar Monitoria" deve selecionar NÃO e o campo "Justificativa" passará a será obrigatório, basta preenchê-lo e clicar em "Confirmar" e pronto, a vaga foi recusada.

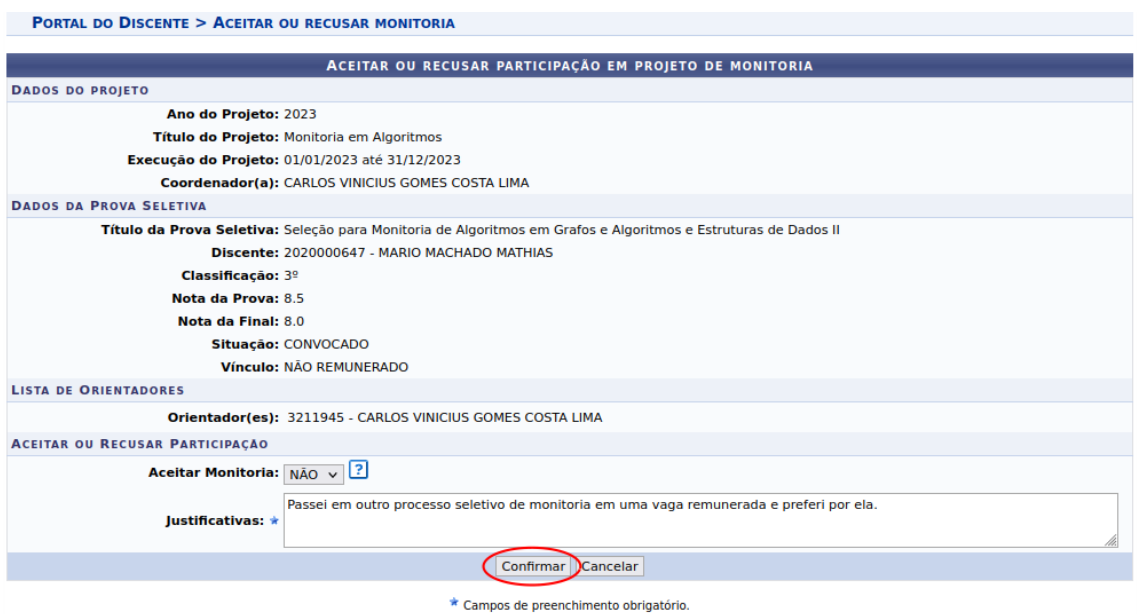

## <span id="page-14-0"></span>7. Como enviar frequência

**1º passo:** Para enviar frequência o/a Monitor/a Bolsista ou Voluntário/a deverá acessar o SIGAA ➙ Portal Discente ➙ Monitoria ➙ Meus Projetos de Monitoria.

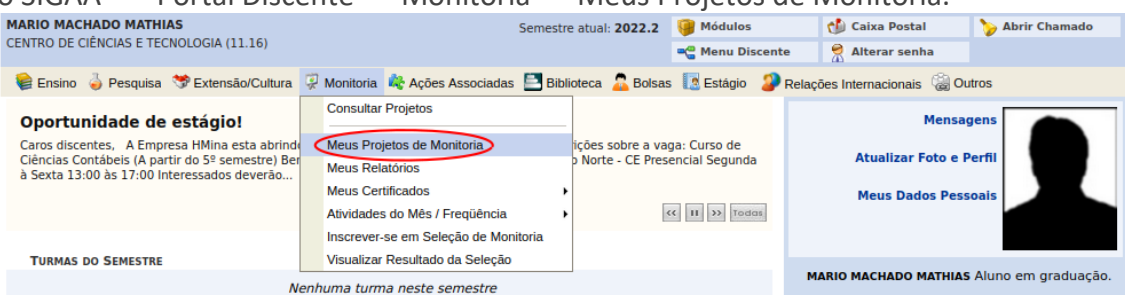

**2º passo:** Aqui, o discente poderá ver uma lista com todos os projetos de monitoria nos quais está vinculado. E para enviar frequência basta clicar no ícone destacado na imagem abaixo.

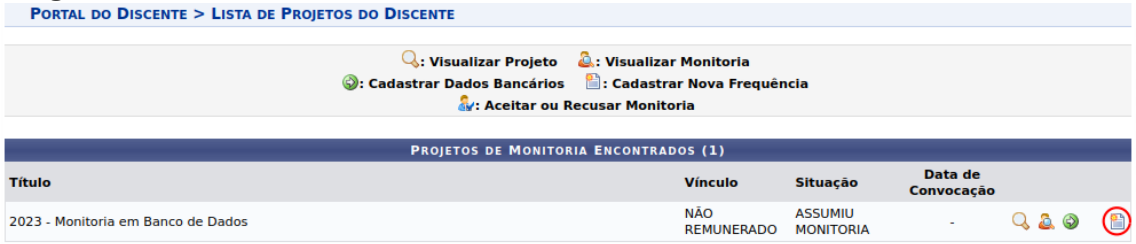

**3º passo:** Então, o discente deve preencher o campo Atividades Desenvolvidas informando quais **atividades desenvolveu**, **quando e o total de horas trabalhadas** e clicar em cadastrar. **Adotar o exemplo da imagem**:

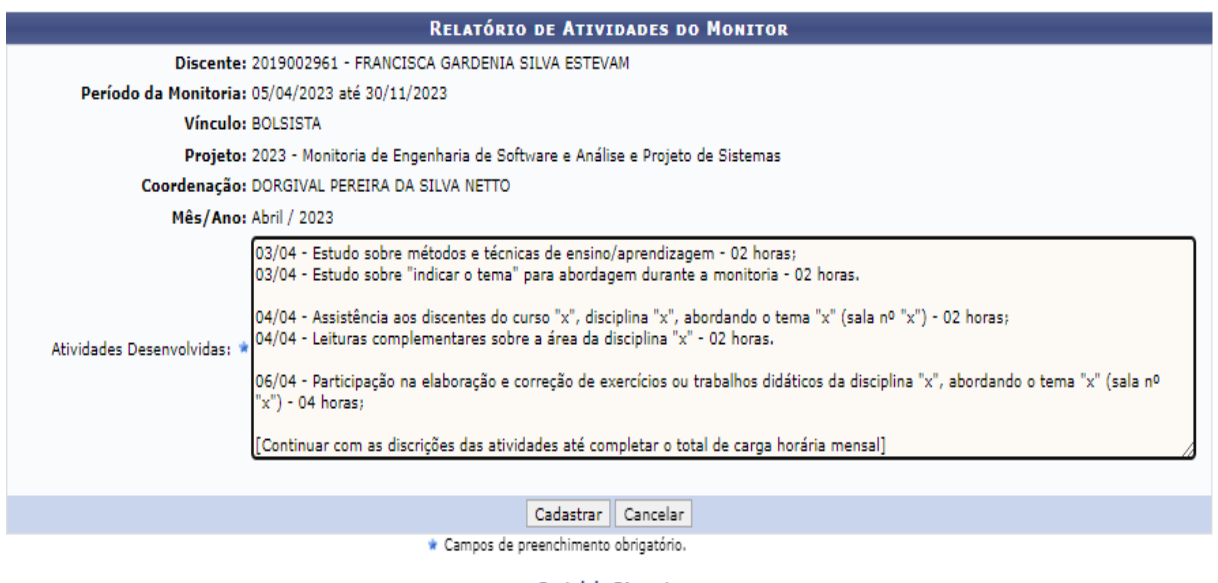

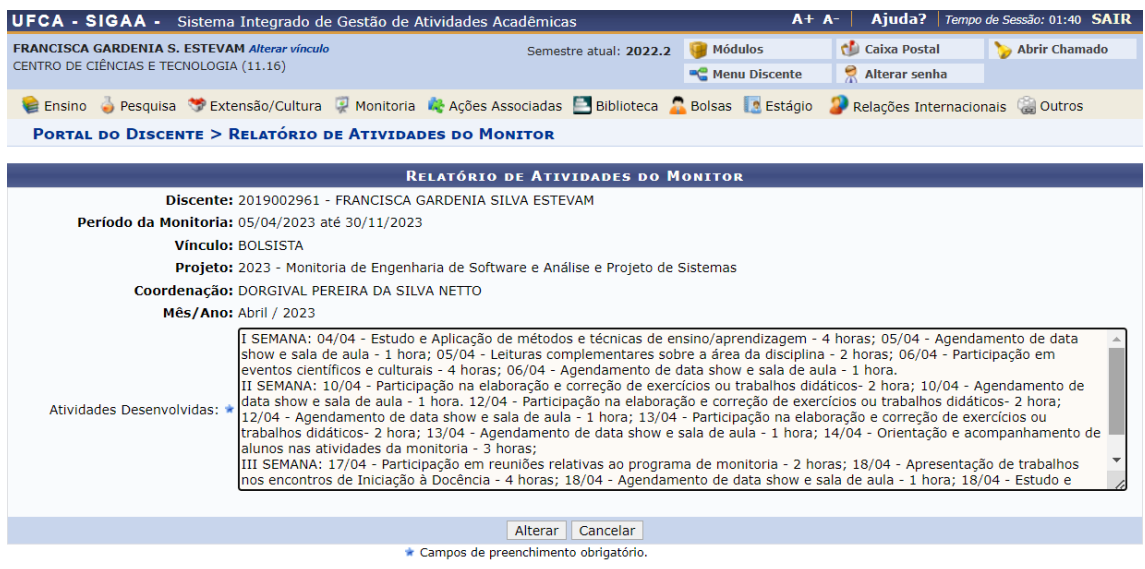

**Portal do Discente** 

**4º passo:** E pronto, a frequência está cadastrada no sistema como podemos ver na imagem abaixo.

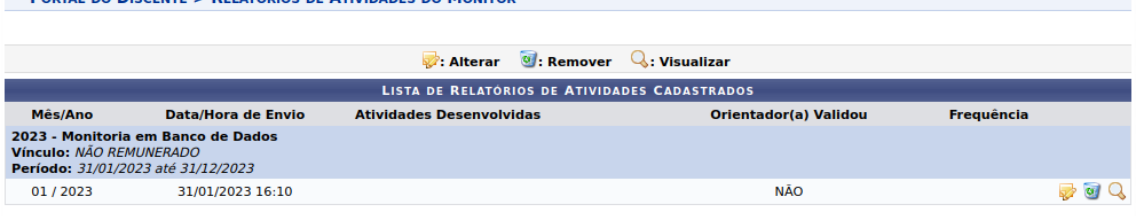

## <span id="page-16-0"></span>8. Como solicitar desligamento (Relatório de Desligamento)

**1º passo:** O processo de desligamento se inicia com o discente indo em Portal Discente ➙ Monitoria ➙ Meus Relatórios.

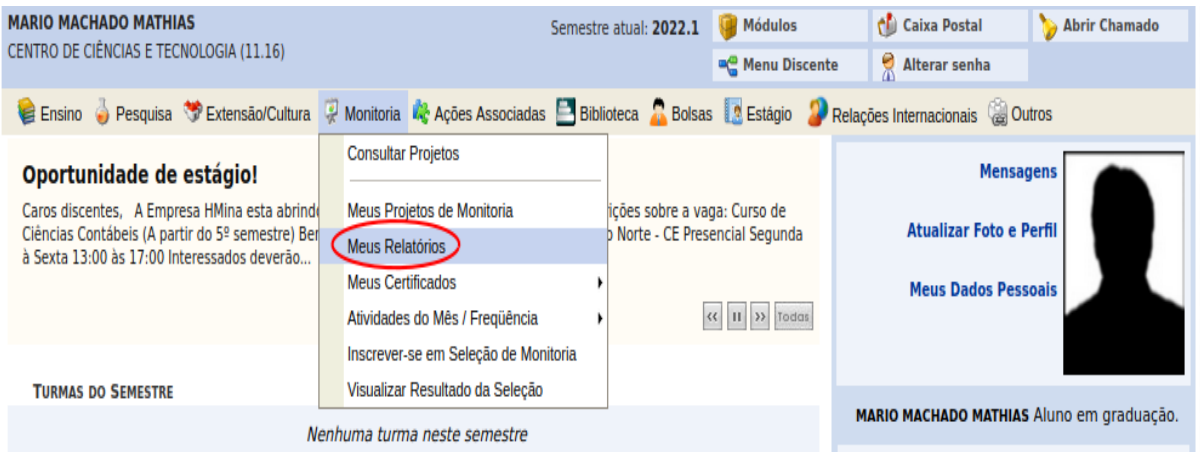

**2º passo:** Em seguida, deve clicar no ícone destacado na imagem abaixo.

PORTAL DO DISCENTE > RELATÓRIOS DE MONITORIA Atenção: Somente discentes ativos podem enviar Relatórios Finais e de Desligamento. O Relatório de Desligamento deve ser enviado somente quando o discente desejar se desvincular do projeto antes do seu término. Cadastrar Relatório Final | | Cadastrar Relatório de Desligamento  $\overline{\Psi}$ : Remover Relatório  $\quad \bullet$ : Alterar/Enviar Relatório  $\quad \mathbb{Q}$ : Visualizar Relatório **LISTA DE PROJETOS DO MONITOR** B **ASSUMIU MONITORIA** 2023 - Monitoria em Algoritmos Tipo de Relatório Data do Cadastro Data do Envio Situação Não há relatórios cadastrados para este projeto

## **3º passo:** Agora, deve preencher o Relatório de Desligamento de Monitoria.

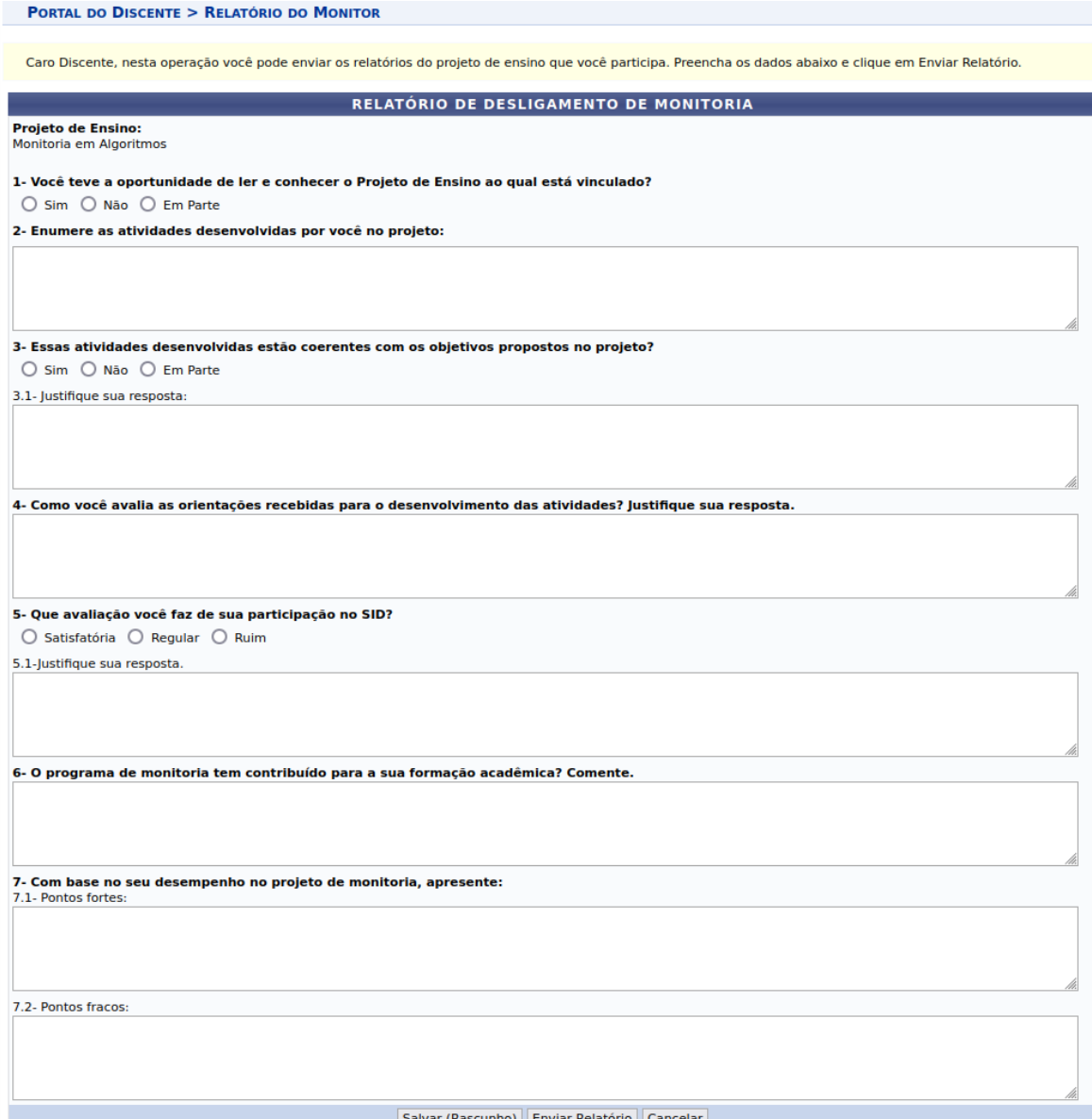

#### **4º passo:** Uma vez preenchido, pode clicar em "Enviar Relatório".

#### PORTAL DO DISCENTE > RELATÓRIO DO MONITOR Caro Discente, nesta operação voçê pode enviar os relatórios do projeto de ensino que voçê participa. Preencha os dados abaixo e clique em Enviar Relatório. RELATÓRIO DE DESLIGAMENTO DE MONITORIA **Projeto de Ensino:** Monitoria em Algoritmos 1- Você teve a oportunidade de ler e conhecer o Projeto de Ensino ao qual está vinculado? **O** Sim ○ Não ○ Em Parte 2- Enumere as atividades desenvolvidas por você no projeto: Lorem ipsum dolor sit amet, consectetur adipiscing elit. Curabitur facilisis diam id tortor gravida viverra, Integer viverra sagittis tincidunt. Sed placerat aliquam tortor, NEXT AND THE REAL SUSPENSIVE VEH MANUAL MANUAL SURFACE CONDUCTS ON THE REAL PROPERTY OF THE REAL PROPERTY OF THE REAL PROPERTY OF THE REAL PROPERTY OF THE REAL PROPERTY OF THE REAL PROPERTY OF THE REAL PROPERTY OF THE REAL DRUCCORS CONTROLLED IN THE RELEASE VIVERS DRUCK CONTROL MANUSCRIPT MARCROSS VIDE BUILLS VALUES AND MULLES DRUCK CONTROLLED IN A CONTROLLED AND MULLES DRUCK ON THE RELEASE OF THE RELEASE OF THE RELEASE OF THE RELEASE OF THE Prassent in mi suct adia ultriciss fermentum. Ut quis qui eget massa viverra rutrum. Nulla gravida suscipit dolor at fermentum. Nullam effectur insum cursus mi interdup, as allgust locatic conditionally like as a set of the company will be a set of the set of the control of the control of the set of the company of using the set of the set of the set of the set of the set of the s 3- Essas atividades desenvolvidas estão coerentes com os objetivos propostos no projeto? **O** Sim ○ Não ○ Em Parte 3.1- lustifique sua resposta: lateger accumsan dui ac dui vestibulum conque. Praesent portitor aliquam diam, et portitor dui cursus sit amet. Curabitur suscipit quam vel lorem fringilla lacreet. Praesent efficitur fringilla ultricies. Curabitur nec velit est. Duis vestibulum in ipsum ut vestibulum. Nullam sit amet lacus non ex condimentum viverra ac cursus elit. 4- Como você avalia as orientações recebidas para o desenvolvimento das atividades? Justifique sua resposta. Suspendisse finibus condimentum enim, vitae accumaan dolor. Enzin maximus, diam quis mollis semper, enim nisi imperdiet nibb, sed pellentesque ipsum urna eu ediscontrative descriptions and relative consequences of the contract of the contract of the contract of the senate contract produced in a support of the senate contract produced in a support of the senate contract produce ante, vitae laggeet ligula solliciudin id. Prassent tiocidunt cursus sapien. as finitus lacus fermentum vulgutate. Pellentesque egge justo sed nibh interdum aliquet sit amst ut snim. Surabitur amars dapibus snim sodalss mattis. Sed faucibus at silt et pretium. Danse in pharetra lectus. Nulla facilisi. Praesent at malesuada augue. 5- Que avaliação você faz de sua participação no SID?  $\odot$  Satisfatória  $\odot$  Regular  $\odot$  Ruim 5.1-Justifique sua resposta Cras uma felis, varius nec scelerisque ut maximus sed dui. Vestibulum hendrerit uma ex, vitae dignissim felis semper non. Quisque gravida egestas interdum. Proin feuglat frigulla ligula non laculla. Morbi feuglat, sapien id loborth positere, ante sapien vehicula diam, et faughus sapien sem vitae mi. Class aptent taciti sociosqu ad litora torquent per conubia nostra, per inceptos himenaexs. Ut insum erat, hendrerit non leo in, lacinia luctus libero. Sed convallis metus in erat finibus, sit amet lagreet JRSUDD KODSESSEEULI MAULIE DORDELE DEED AL MI JAOKSEL SED egestas tudajs Lustus. Eusos pulvinar, aisi at postum aliquet, neque saplen laculis mi, a tinsidunt nunc pulla porta grat. Sed efficitur vel dui sit amet rutrum. Ut sit amet volutaat augue. Aenean ornare vitae lagus ag ultrices. In gellentesque tempus facilisis. Duis volutaat eros 6- O programa de monitoria tem contribuído para a sua formação acadêmica? Comente. In phanetra nisi et posuere lagreet. Sed quis viverra guam. Aliguam gellentesque sodales libero eu convalis. Duis sed nibh dui. Mauris rutrum nunc id guam tincidunt thonous. Aliauam a metus leg. Proin nikh iesum, rhonous a velit id, facilisis hendrerit mauris. Fusce quis magna ut diam accumsan bibendum. Ut vel odio sit amet magna imperdiet vestibulum. Suspendisse venenatis, nisi vitae pretium pharetra, risus quam ultrices leg, sit amet emage ante lectus eu nulla. 7- Com base no seu desempenho no projeto de monitoria, apresente: 7.1- Pontos fortes: Vestibulum tristique, ex at fringilla luctus, edie diam aucter arcu, ultricies dagibus ante justo ut diam. Ut et voluteat metus. Aliquam maximus varius felis a lacinia. Massenas ut sollicitudin nunc. soci venenatis uma. Massenas et sem egestas, jaculis uma ultrices, volutpat les. Curabitur sed enim sit annet quam dapibus rellentesaus. Etiam id dui rictium, elementum rucus sed, eleifend irsum. Curabitur tempus turris vel varius semper 7.2- Pontos fracos: Cras maximus temper nis), id maximus elit sedales at. Curabitur interdum gravida interdum. Duis finibus tempus enim id placerat. Nam blandit enim in varius pharetra. Suspendisse ac enim auctor odio ullamcorper vehicula vitae vitae risus. Fusce condimentum arcu non nisl pharetra accumsan, Integer mattis odio vel ipsum sourcested of the semper felix sonsequate Salvar (Rascunho) Enviar Relatório Cancelar

O próximo passo do processo de desligamento é o orientador validar o relatório. Diante disso, solicite a confirmação do aceite do desligamento.

## <span id="page-19-0"></span>9. Relatorial Final

**1º passo:** para enviar o Relatório Final O discente indo em Portal Discente →

Monitoria ➙ Meus Relatórios.

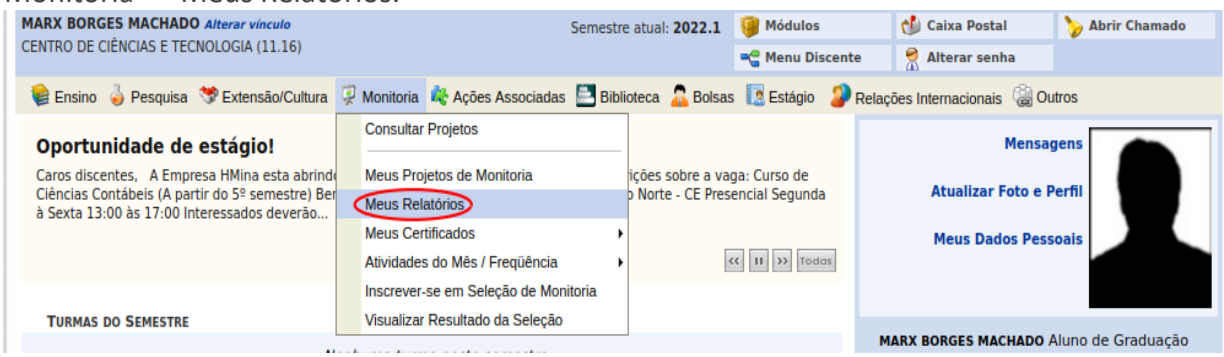

**2º passo:** Em seguida, o discente deve clicar no ícone destacado na imagem abaixo.

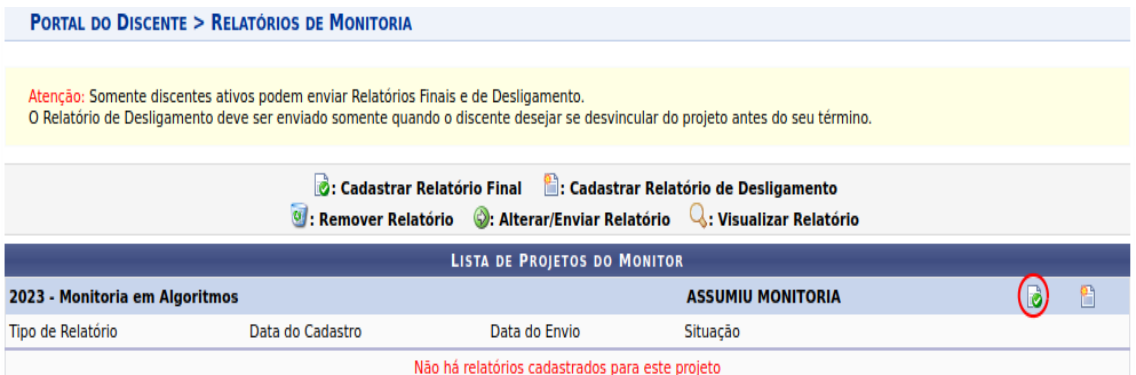

## **3º passo:** E agora, o discente deve preencher o relatório final de monitoria.

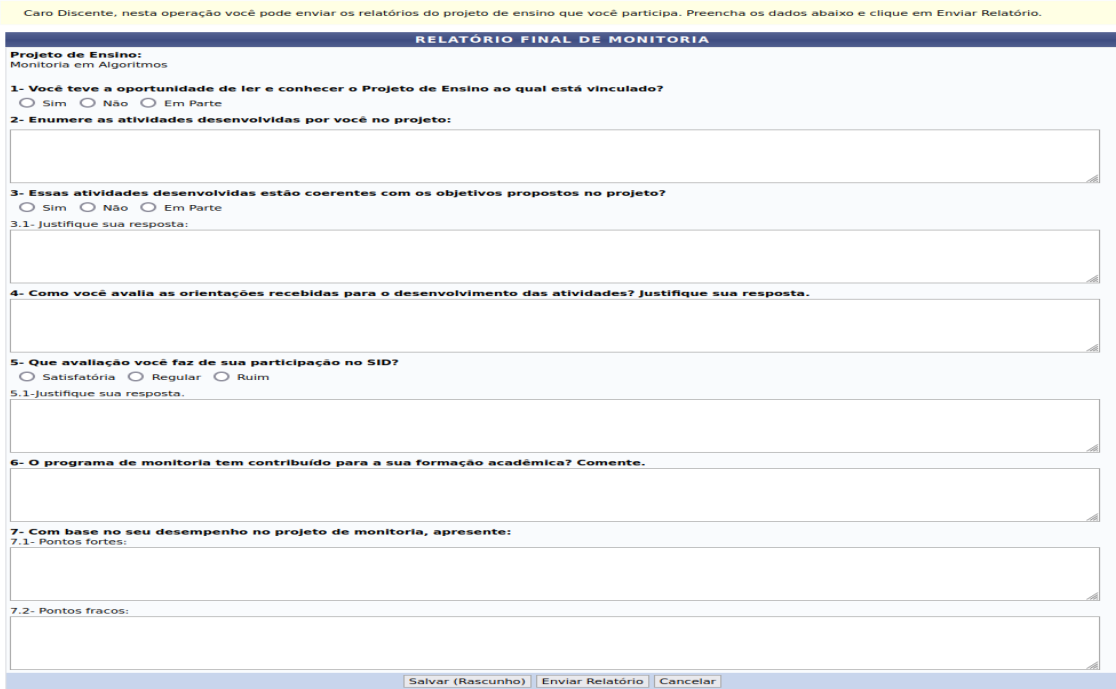

**4º passo:** Depois que o discente preencher os campos, é só clicar em "Enviar Relatório".

## PORTAL DO DISCENTE > RELATÓRIO DO MONITOR Caro Discente, nesta operação você pode enviar os relatórios do projeto de ensino que você participa. Preencha os dados abaixo e clique em Enviar Relatório. RELATÓRIO FINAL DE MONITORIA **Projeto de Ensino:** Monitoria em Algoritmos 1- Você teve a oportunidade de ler e conhecer o Projeto de Ensino ao qual está vinculado? Sim O Não O Em Parte 2- Enumere as atividades desenvolvidas por você no projeto: Lorem insum dolor sit amet, consectetur adioiscing elli. Ut interdum luctus lorem porta convallis. Nunc at tellue eu lorem scelerisque dictum. Nulla facilisi. Suspendisse sust stilsitut massa. Sed pretium ex ligula, id molestie magna elementum quis. Quisque nisi losum, suscipit eu laereet sit amst. malesuada non lorem. Doner magna gurus, blandit sit amet dolor at, suscipit fermentum dui. 3- Essas atividades desenvolvidas estão coerentes com os objetivos propostos no projeto? Sim O Não O Em Parte 3.1- Justifique sua resposta: Mullam sonseguat neque justo, bibendum maximus diam sommodo as. In et malesuada justo, oretium hendrerit ligula. Mauris interdum euismed nulla, sit amet ullameanaer eros. Integer sallieitudin augue non velit venenatis, nee mattis diam imperdiet. Vestibulum vulautate mallis justo et iaculis. 4- Como você avalia as orientações recebidas para o desenvolvimento das atividades? Justifique sua resposta. Nullam at egestas lectus, eu blandit quam. Suspendisse fringilla nulla non cursus assumsan. Rellentssaue laereet ligula erci. Sed eu lacus sleifsnd sem vensnatis SEXUBOL SCOS VEDEURUS AURIO quis SEXUBUS UDCUQUOL. Nunc SEXUBER DUSI DUOISUS DUITICES, in JOBOCUS nunc SEXUEDULOR. NOID ECRI augue, VUIBUCAE EGES DOUUS a. rutrum tempus arcu-5- Que avaliação você faz de sua participação no SID?  $\odot$  Satisfatória  $\odot$  Regular  $\odot$  Ruim 5.1-Justifique sua resposta. Kestibulum ante insum primis in fausibus arci luctus et ultrices posusce cubilia surae; Etiam nes insum lacus. Dones east sapien les. In has habitasse platea distumst. Sed eleitend ante lasus. Sed tempus nulla vitae pellentesaue dianissim. Mauris interdum, dui as lanceet dapibus, felis mi sondimentum quam, quis maximus felis est elementum metus. 6- O programa de monitoria tem contribuído para a sua formação acadêmica? Comente. Rooja mattis tempor nulla et facilisis. Nunc pretium nisl ar nibh fauribus volutpat. In at luctus dui. Vestibulum at lacinia nulla, a gravida sem. Vivamus sapien nulla, leerest sest sommede vel feyeist nes ersy. Aligyam egst ex auster, pellentesaye velit at fausibus ante. Soas bibendym turgis vel niel placerat fermentym. Ut bibendum arcu non mi malesuada, lacinia cursus est porta. 7- Com base no seu desempenho no projeto de monitoria, apresente: 7.1- Pontos fortes: Nunc semper pretium aliquam. Vivamus ut rutum sem, nec vestibulum mauris. Maecenas ut tincidunt felis. Eraesent velit lectus, imperdiet eget massa eu, sollicitudin <u>VOLUGAL SADER: CEAS SOLUCIUM DE DUIDS, VEL DOLTIUM AND COMPOSITION COMPOSITION ON CONSIDERATION CONTINUES AND CONTROL SADER OF THE RELIGION OF THE RELIGION OF THE RELIGION OF THE RELIGION OF THE RELIGION OF THE RELIGION O</u> 7.2- Pontos fracos: grojn ut dui est. Dangs id mauris nunc. Eusse sit amet bibendum nunc, ut lobortis mi. Gras omarg egestas augue, vel tinsidumt tortor. Praesent dapibus mattis dolor as fungilla. Eusce et les imperdiet, dignissim ellt ut, mollis ex. Vivanus sollcitudin accu et dolor elementum, eget vestibulum ex consequat. Salvar (Rascunho) Enviar Relatório Cancelar

## <span id="page-21-0"></span>10.Emissão de Declaração e Certificados

1º passo: Um discente pode emitir declaração de monitoria indo em Portal Discente → Monitoria ➙ Meus Certificados ➙ Certificados de Projetos.

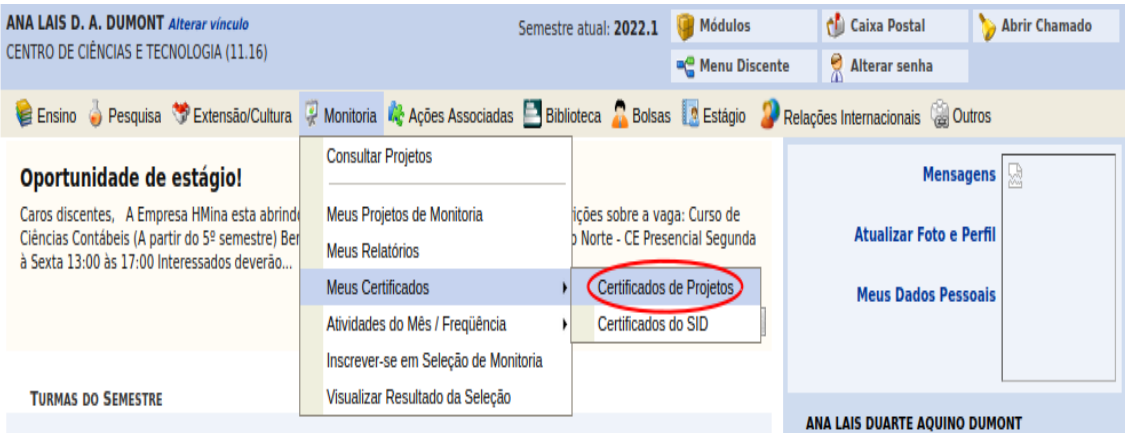

**2º passo:** A seguir todos os projetos nos quais o discente possui vínculo serão listados e o discente poderá emitir uma declaração clicando no ícone destacado na imagem abaixo.

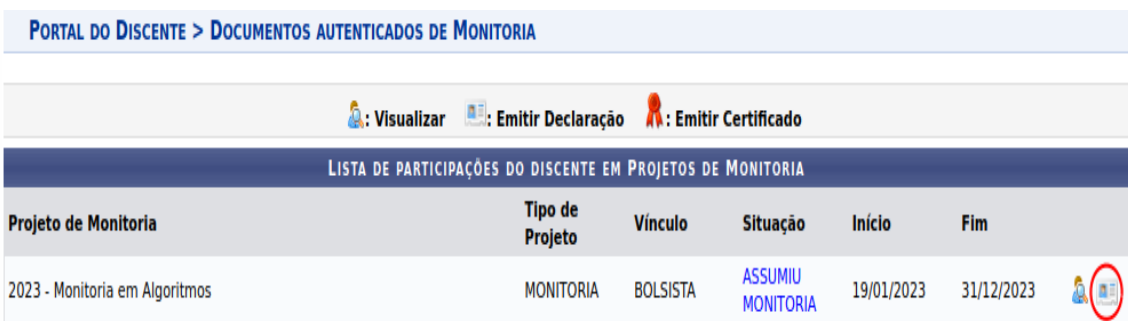